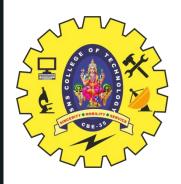

## **SNS COLLEGE OF TECHNOLOGY**

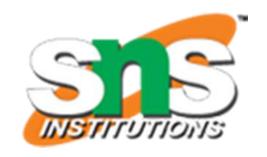

Coimbatore-35
An Autonomous Institution

Accredited by NBA – AICTE and Accredited by NAAC – UGC with 'A+' Grade Approved by AICTE, New Delhi & Affiliated to Anna University, Chennai

## DEPARTMENT OF ELECTRONICS & COMMUNICATION ENGINEERING

#### 19ECT213-IoT SYSTEM ARCHITECTURE

II B.E. ECE / IV SEMESTER

UNIT 4 - CLOUD PLATFORMS FOR IoT

TOPIC 1 –IOT CLOUD PLATFORMS

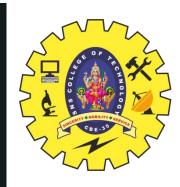

#### IoT

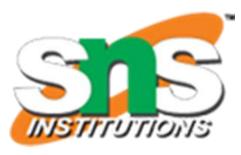

| UNIT-I | BASICS OF IoT |  | 9 |  |
|--------|---------------|--|---|--|

Introduction to Internet of things, Various sensors and sensing techniques. Technological trends in IoT. Impact of IoT on society. Review of various IoT application domain including agriculture, healthcare, manufacturing, device management, and vehicle to vehicle communication and wearable computing devices.

| UNIT-II | MICROCONTROLLER AND INTERFACING TECHNIQUES FOR 10T | 9 |
|---------|----------------------------------------------------|---|
|         | DEVICES                                            |   |

Introduction to Arduino, NodeMCU-Basics of Embedded C Programming for Arduino-Arduino Libraries: Library Adding and Removing- Embedded devices: Sensors and actuators -Analog Sensor Interfacing-Digital Sensor Interfacing-PWM Technique-Serial Communication- Application that uses sensor data for decision making process

#### UNIT-III ACTUATORS AND IoT NETWORKING DEVICES 9

Programming and Interfacing of Actuators: Liquid Crystal Display- Relay -DC Motor with L298N Motor Driver Controller-Servos.

<u>IoT</u> Networking devices Programming and Interfacing: GSM Modem-HC05 Bluetooth Tranceiver-ESP8266 Wi-Fi Module.

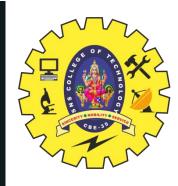

#### IoT

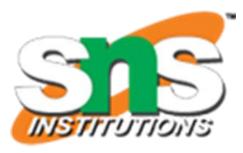

#### UNIT-IV CLOUD PLATFORMS FOR IoT

)

Virtualization Concepts and Cloud Architecture-Cloud Computing Benefits-Cloud Services:IFTTT-Study of IoT Cloud Platforms-Things speak API & MQTT-Data Visualization with Things Speak-Interfacing ESP8266 with Web Services

#### UNIT-V IoT APPLICATIONS

9

Home Automation With Android application and Google Assistance; Internet of Robotic Things (IoRT): Introduction to stationary and mobile robots; Applications of IoT in robotics; Architectures for IoRT; Examples and case studies; Open issues and challenges.

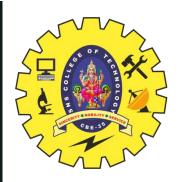

## **IOT CLOUD PLATFORMS**

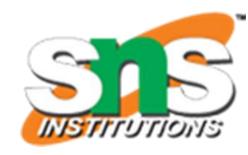

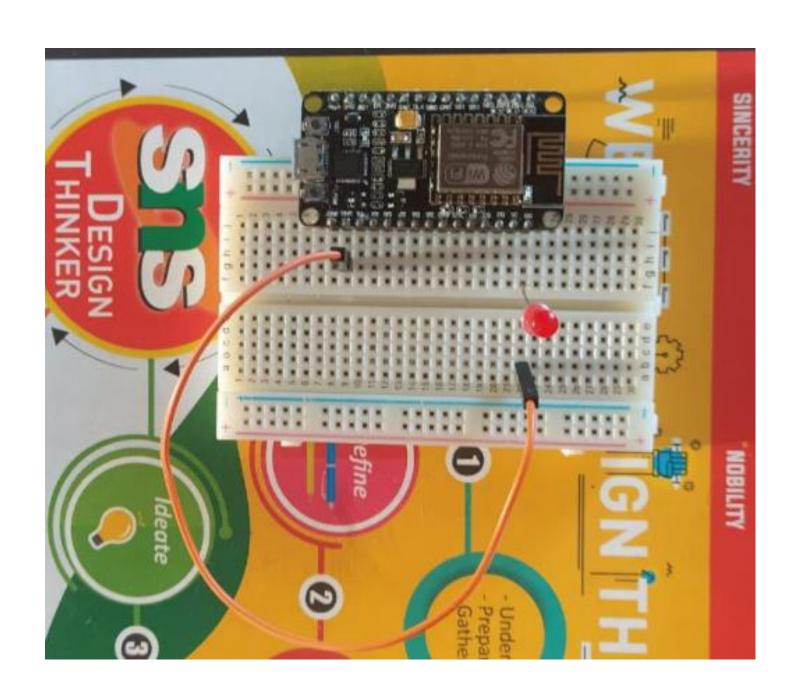

#### **CONNECTIONS**

| LED +   | D0 NODEMCU |
|---------|------------|
| LED     | GND        |
| NODEMCU |            |

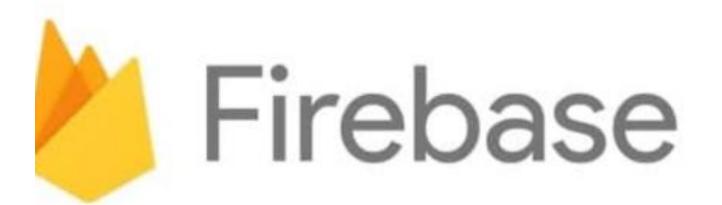

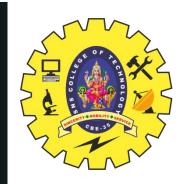

#### **OVERVIEW:**

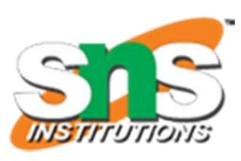

- □ Using the **IoT hardware** & **cloud platform**, we can control the **IoT devices** including LEDs from any part of the world. This mini <u>IoT Based Projects</u> deals with **LED Control using Google Firebase Console** & **NodeMCU ESP8266** WIFI Module.
- ☐ There are various methods of controlling of the LED such as using **Web**Server or **Webpage**, **Blynk Application** and using other **API based services**. But here we will only focus on Google Firebase

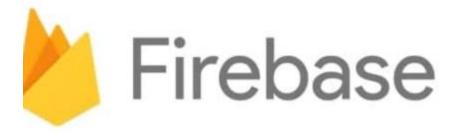

IOT BASED LED CONTROL USING GOOGLE FIREBASE & ESP8266

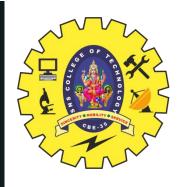

#### **IOT CLOUD PLATFORMS**

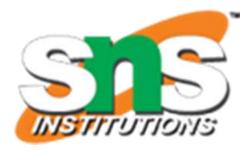

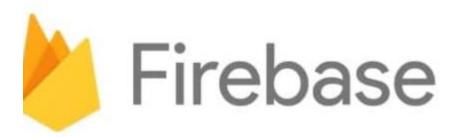

Google Firebase is a Google-backed application development software used for creating, managing, and modifying data generated from any android/IOS application, web services, IoT sensors & Hardware. To learn more about the Google Firebase Console,

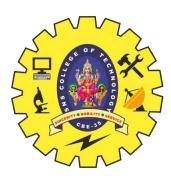

# **INSTALLING FIREBASE & JSON LIBRARY**

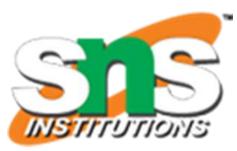

### 1. ArduinoJSON Library

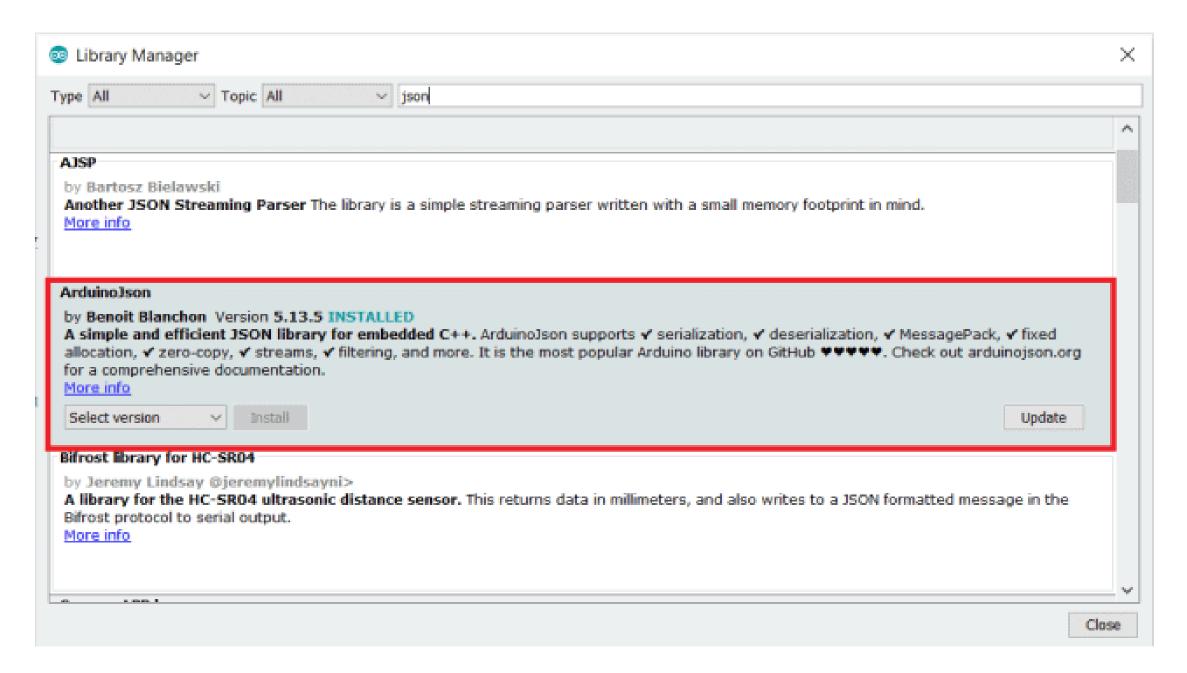

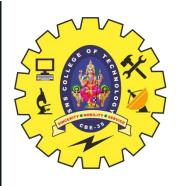

# **INSTALLING FIREBASE & JSON LIBRARY**

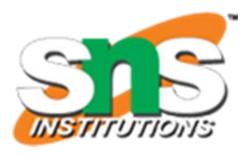

## 2. Download Google FirebaseExtended Library

## GitHub - FirebaseExtended/firebase-arduino: Arduino samples for Firebase.

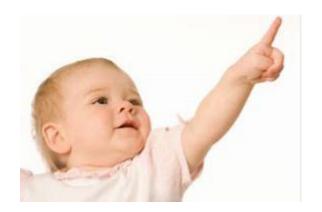

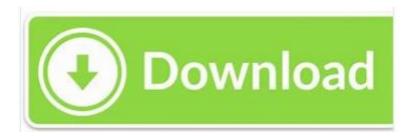

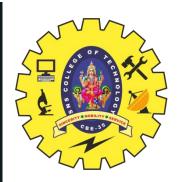

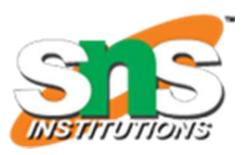

**Step 1**: If you have Gmail id then you are already Sign Up for firebase. But if you don't have Gmail id then first Sign Up for Gmail: https://gmail.com/

Step 2:Now visit https://firebase.google.com/ and click on Go to Console on the Top Right.

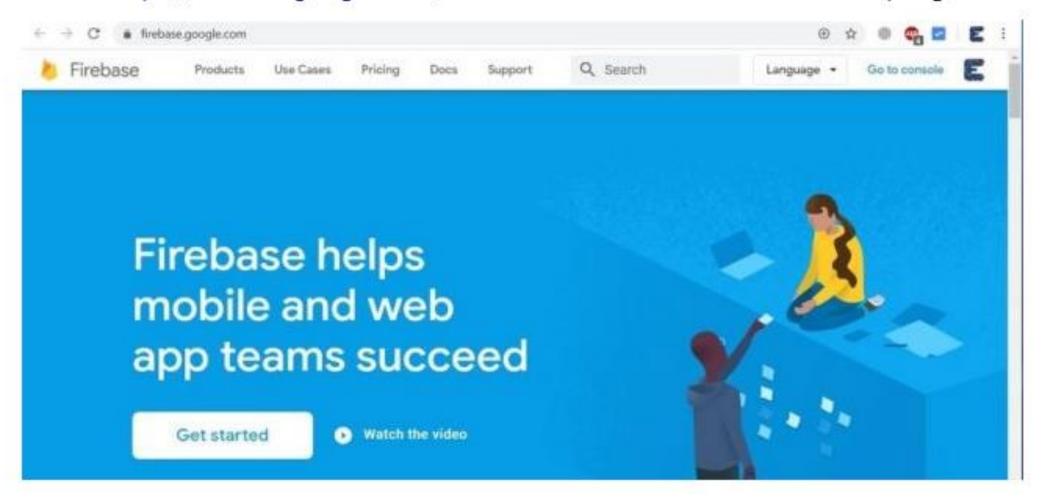

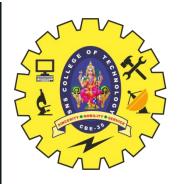

## **IOT CLOUD PLATFORMS**

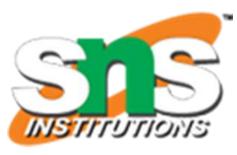

Step 3: Click on "Create a Project".

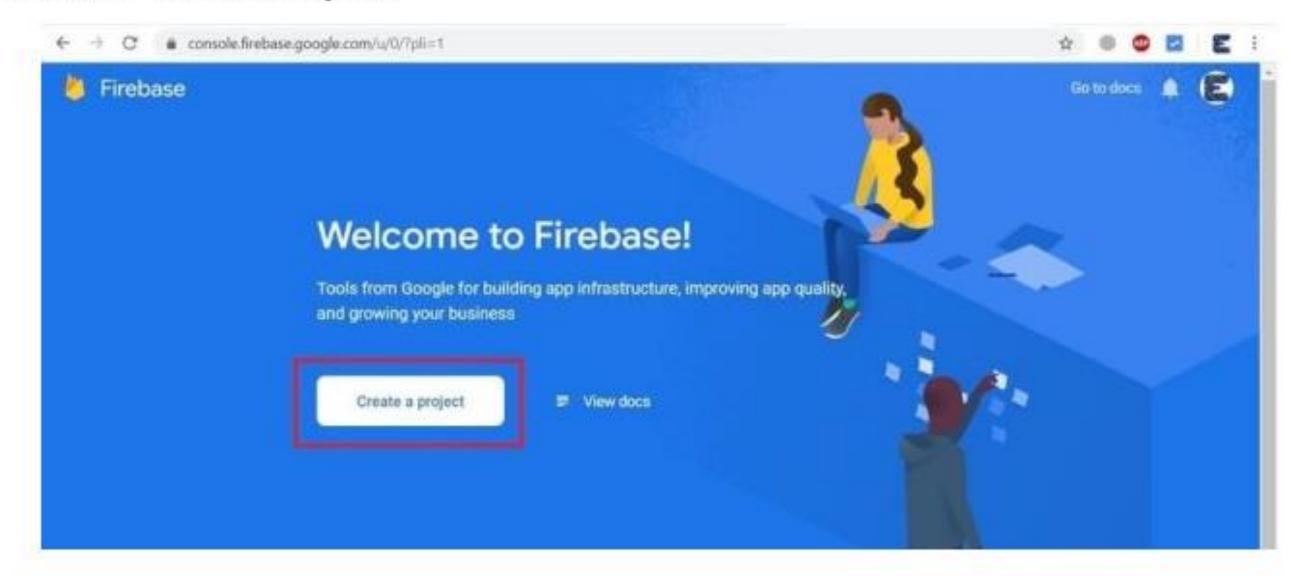

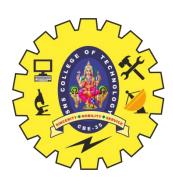

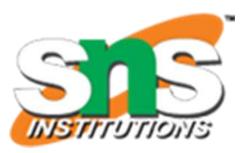

**Step 4**: Give your "Project name", then tick the "I Accept the Firebase Terms" & finally Click on "Continue".

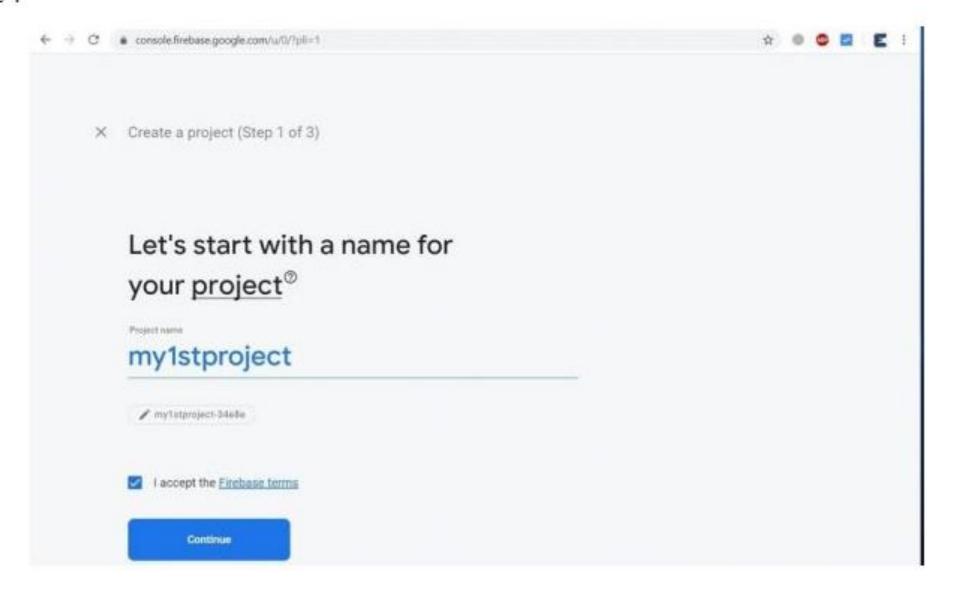

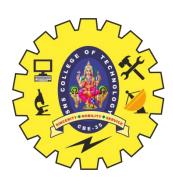

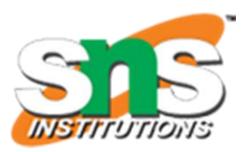

Step 5: Now, another window will appear. So click on "Continue".

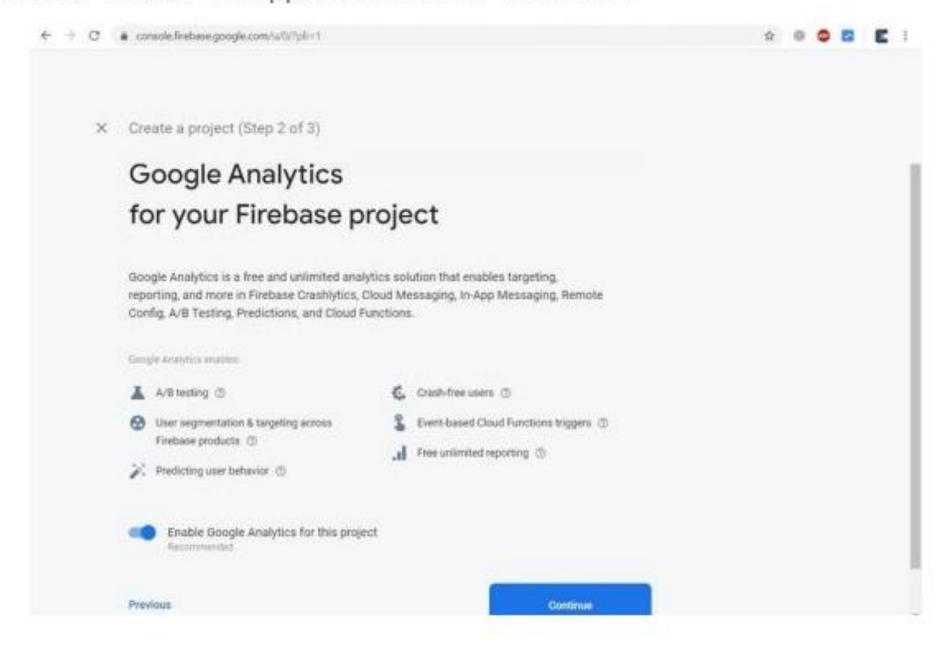

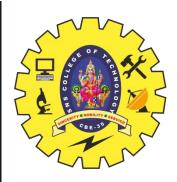

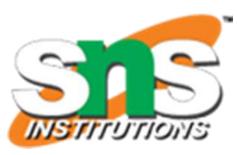

**Step 6**: Select the "google Analytics Account" that is made using the Gmail ID. And then click on "Create Project".

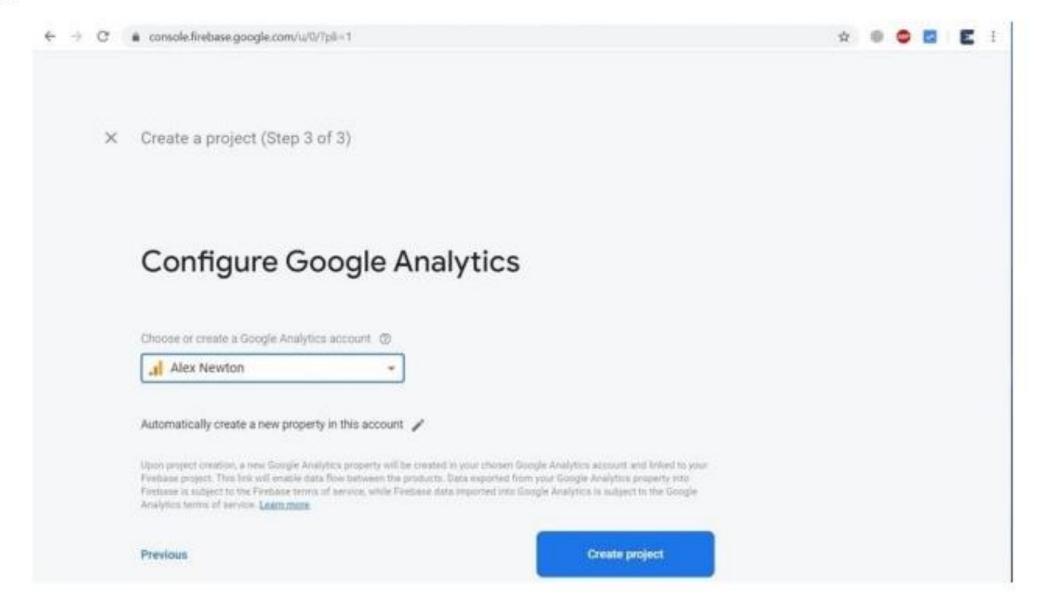

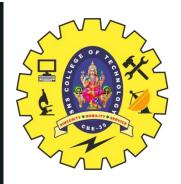

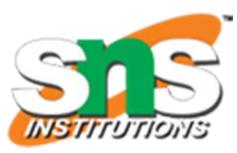

Step 7: Your project is ready now. So you will get the following window. Click on "Continue".

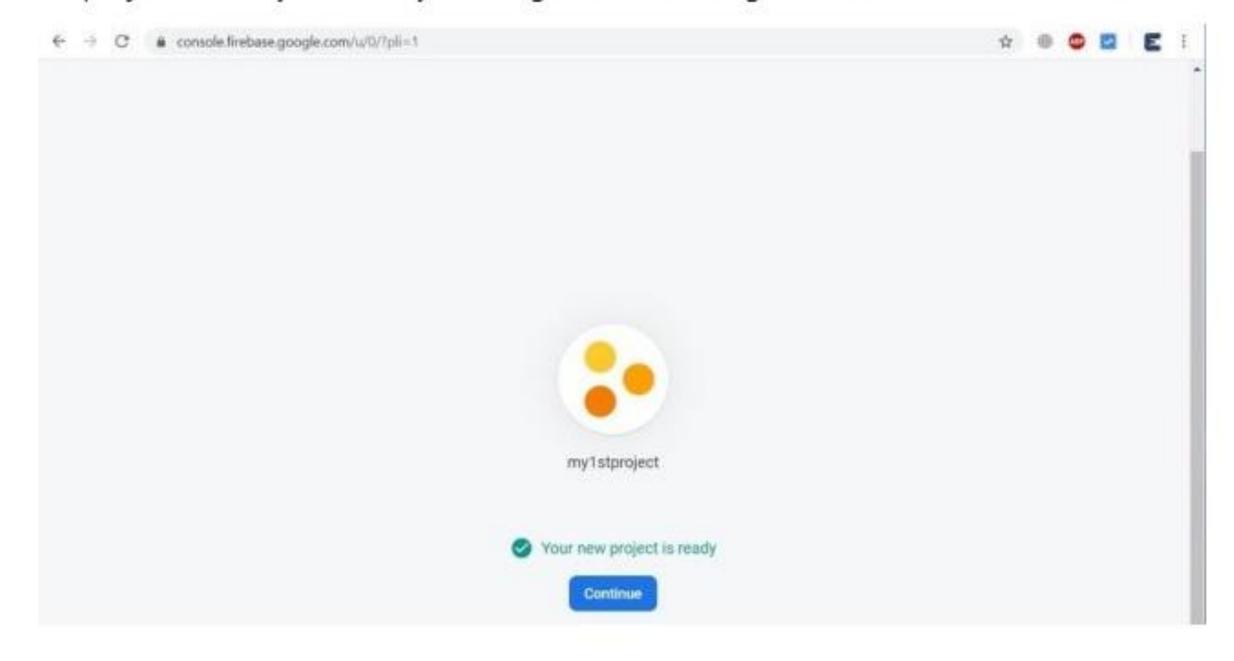

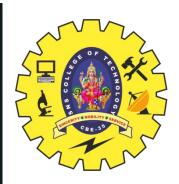

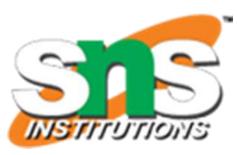

Step 8: Now click on "Project Setting".

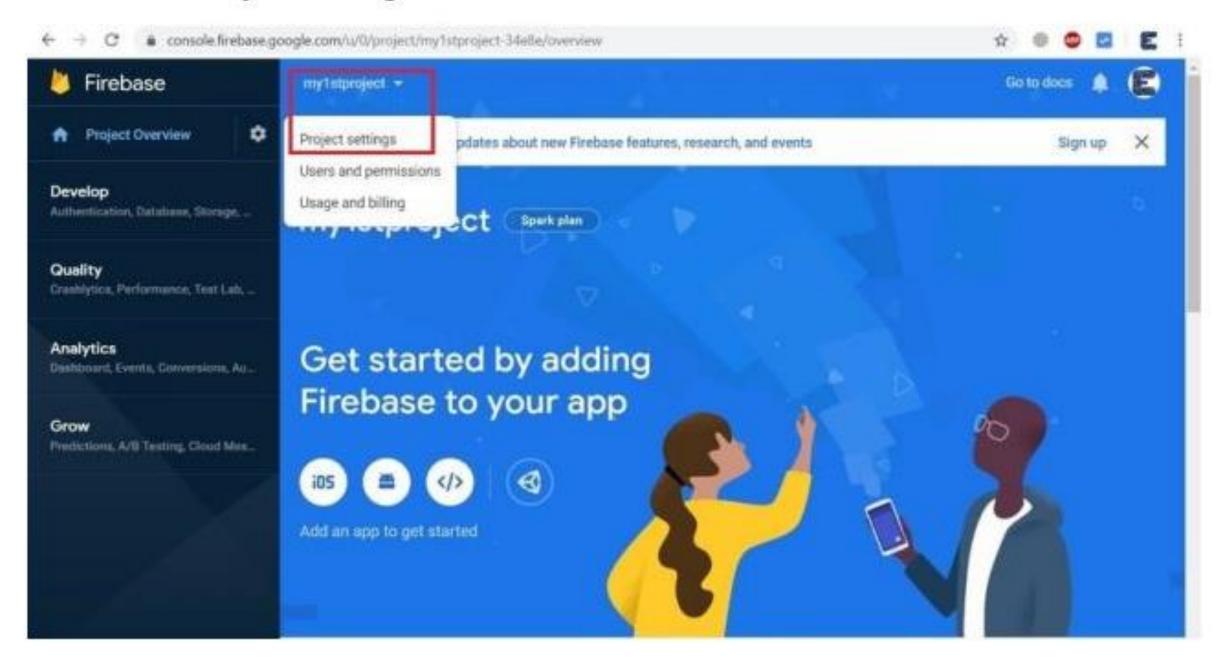

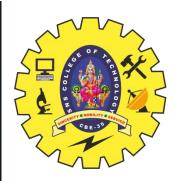

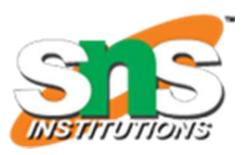

**Step 9**: Under Project Setting, Click on "Service Accounts". Copy the secret key from below. The code is required in the Arduino Code.

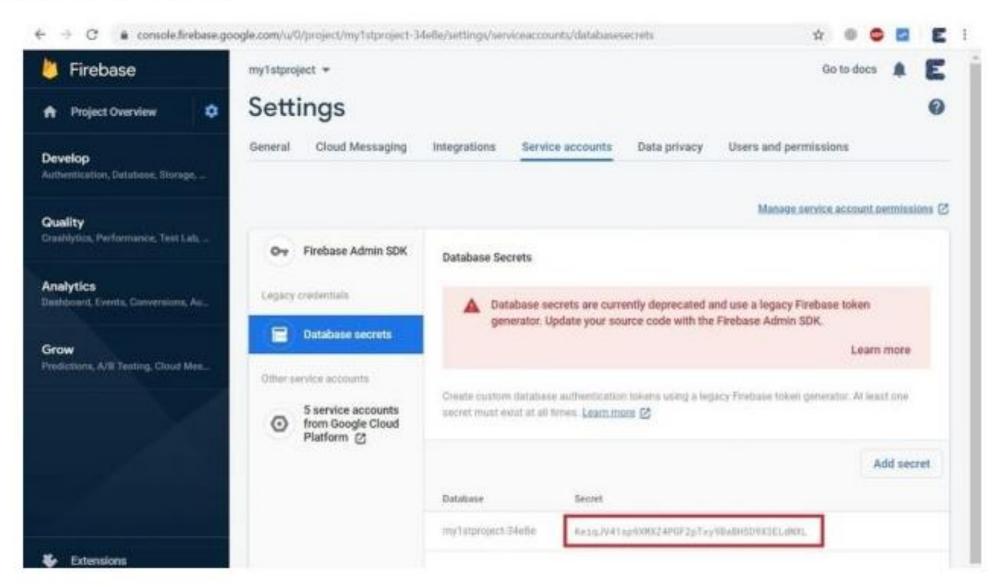

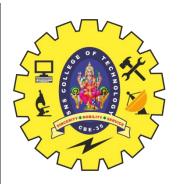

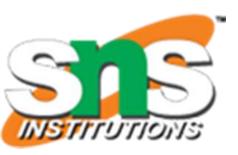

Step 10: Click on "Create Database".

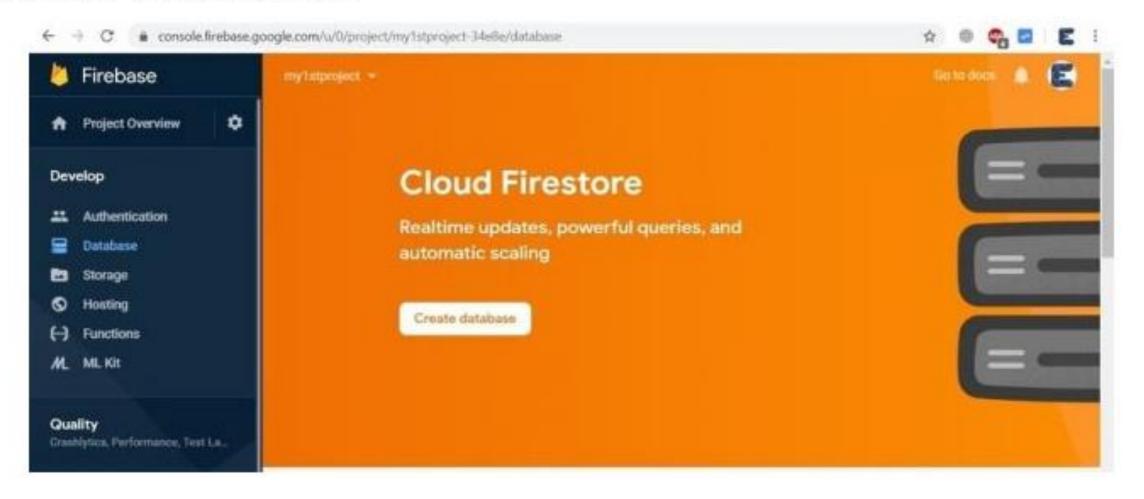

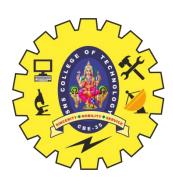

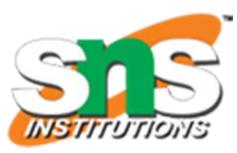

Step 11: Choose "Start in Test Mode" and then click on "Next".

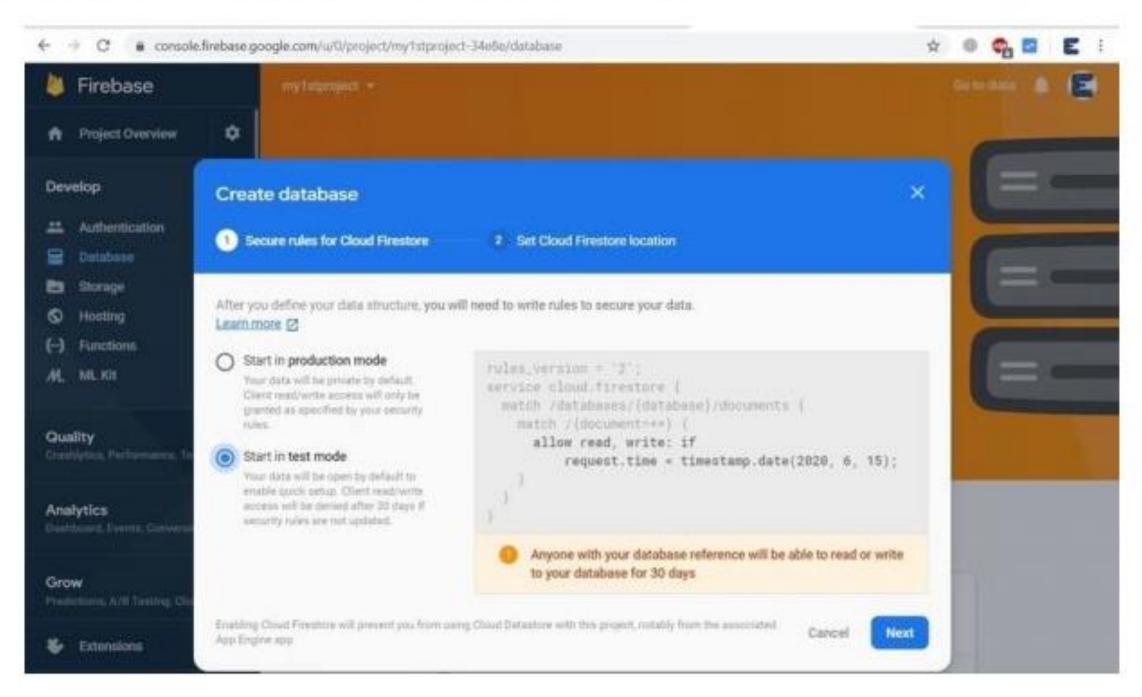

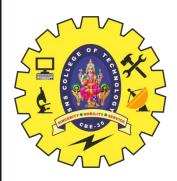

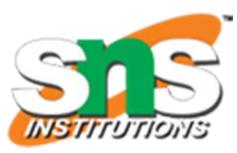

Step 12: Now click on "Done" & from left side click on "Database".

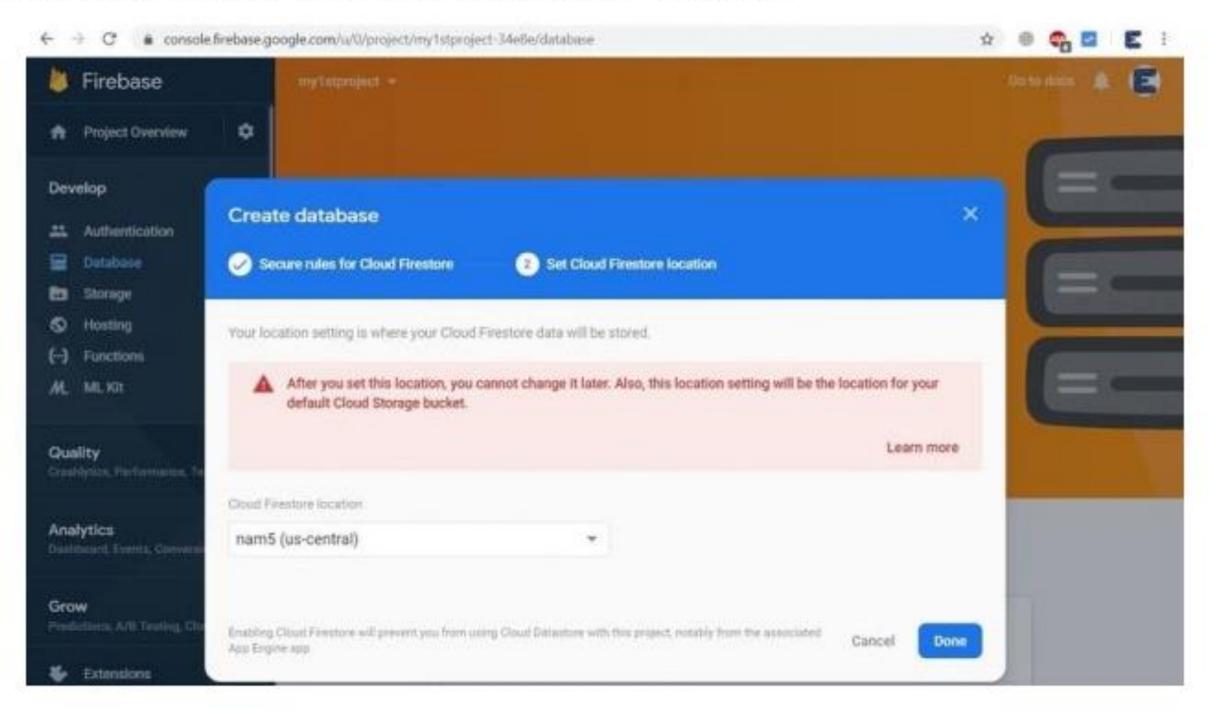

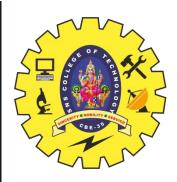

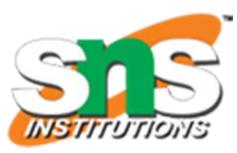

Step 13: Select the "Realtime Database" option from the Database List.

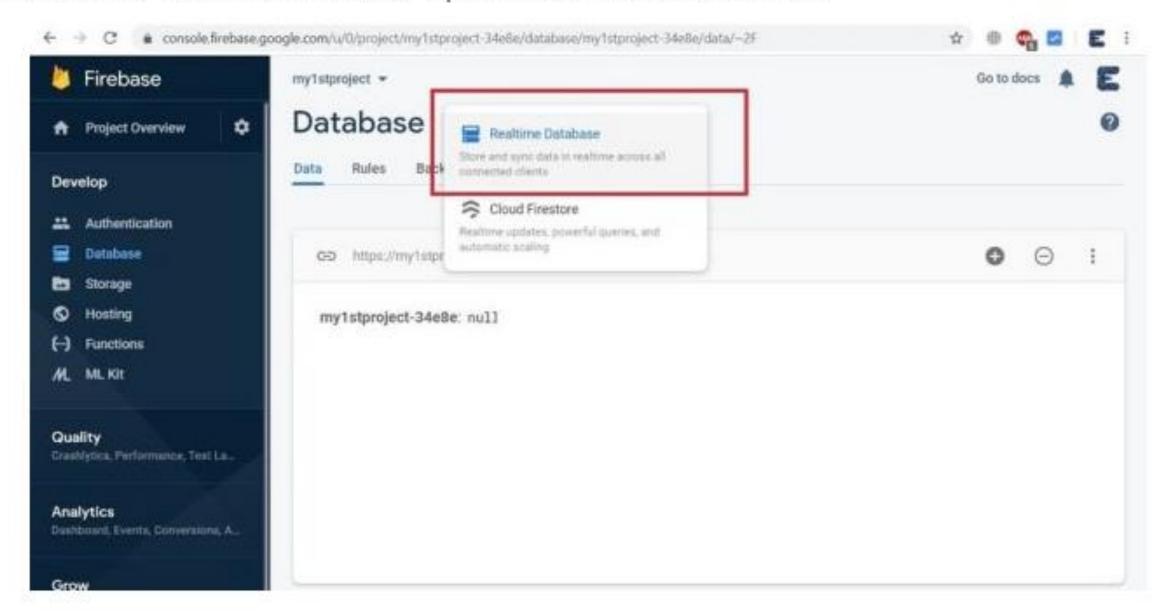

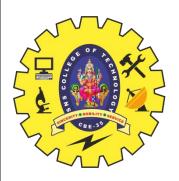

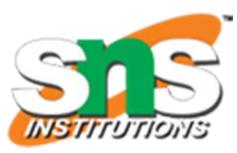

Step 14: Now your final project is ready. You can modify the "ON/OFF" line from the list.

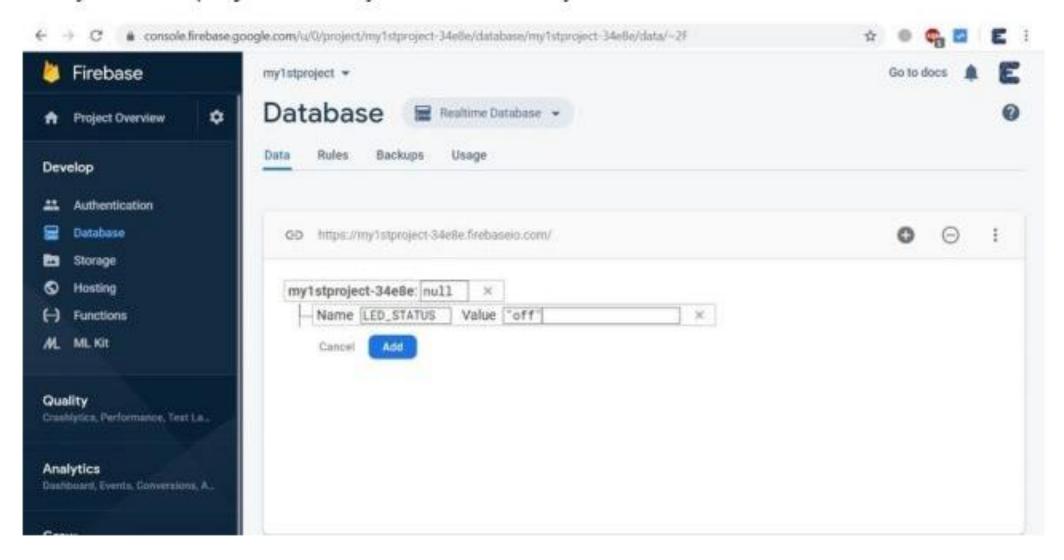

**Step 15:** Copy the "secret key" & "Project name". This are required in the Arduino code. The Project name looks something like this "https://your\_project\_name.firebaseio.com/"

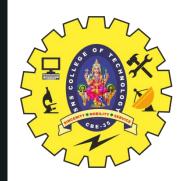

## **PROGRAM**

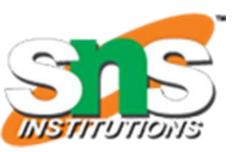

https://drive.google.com/drive/folders/1BxqKd7XVoGQA0uyVGowr5I6vQ7Egp0Xp?usp=sharing

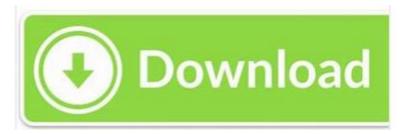

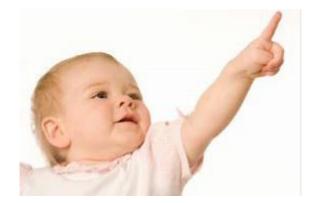

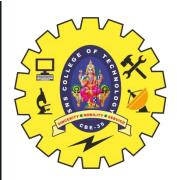

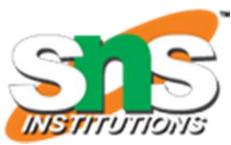

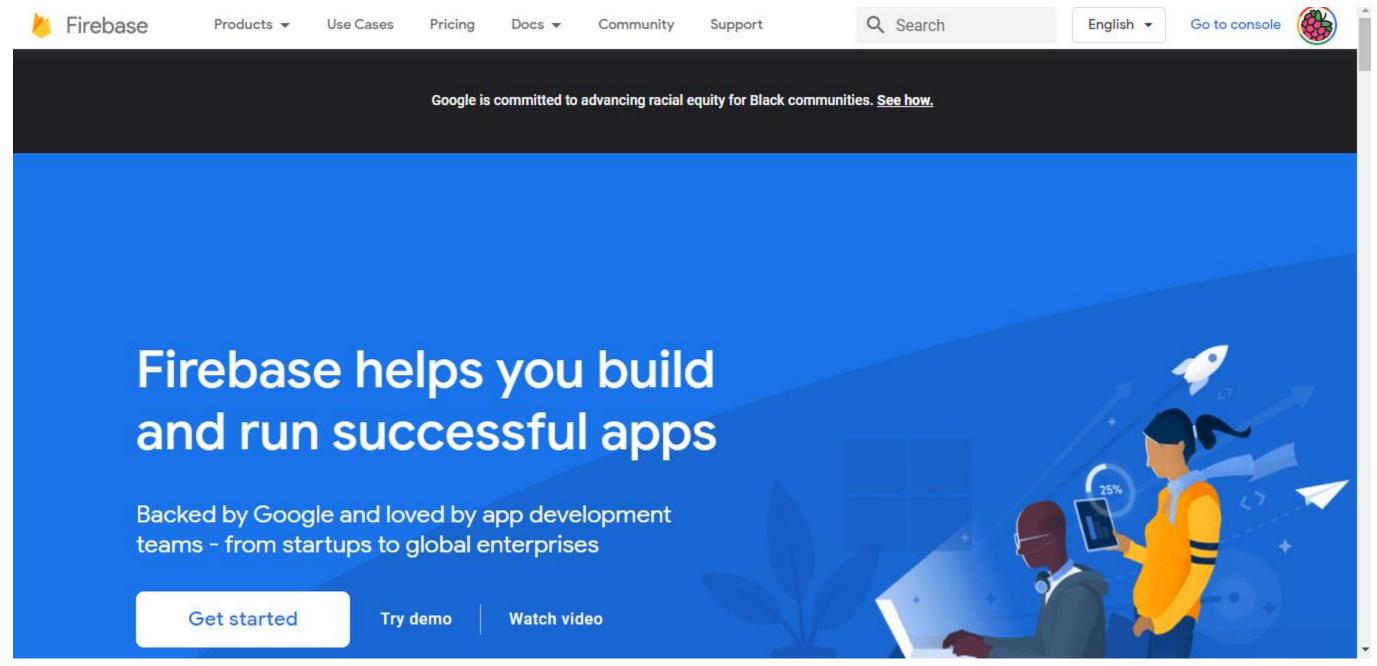

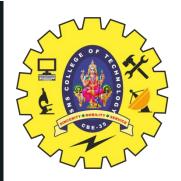

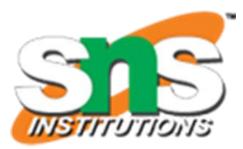

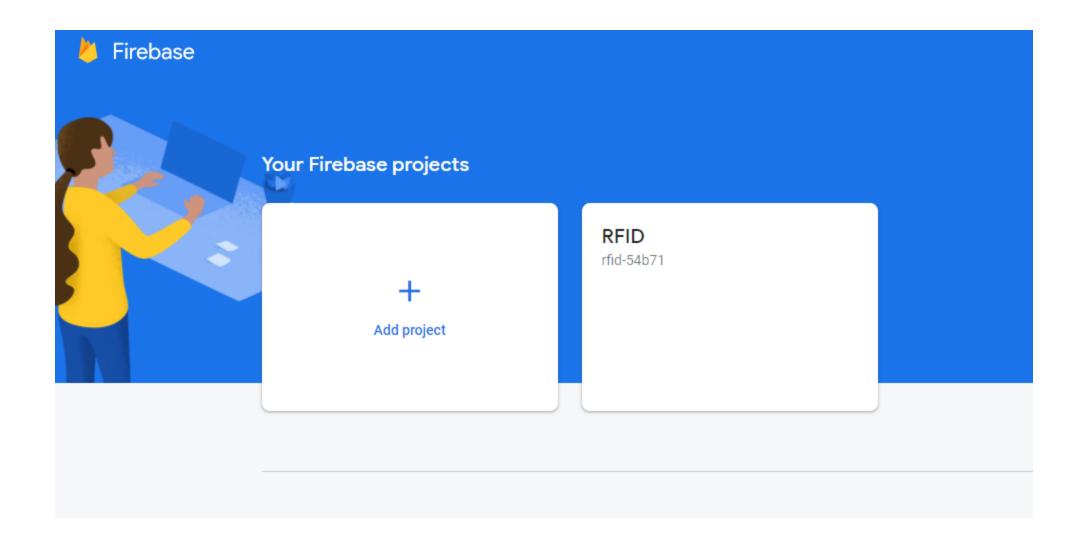

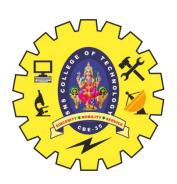

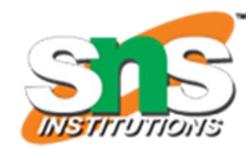

| × | Create a project (Step 1 of 3)                        |  |
|---|-------------------------------------------------------|--|
|   | Let's start with a name for your project <sup>®</sup> |  |
|   | Project name  LED FB                                  |  |
|   | ✓ led-fb                                              |  |
|   | Continue                                              |  |

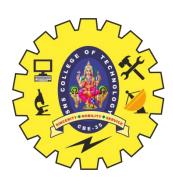

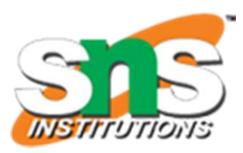

Create a project (Step 2 of 3) reporting, and more in rinebase orasinytics, cloud incosaging, in App incosaging, itemote Config, A/B Testing, Predictions, and Cloud Functions. Google Analytics enables: Crash-free users 💿 A/B testing ② Event-based Cloud Functions triggers ② User segmentation & targeting across ③ Firebase products Free unlimited reporting ① 🎉 Predicting user behavior 🗇 Enable Google Analytics for this project Recommended Previous Continue

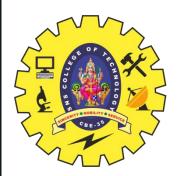

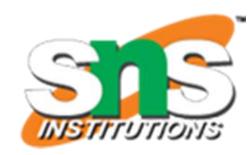

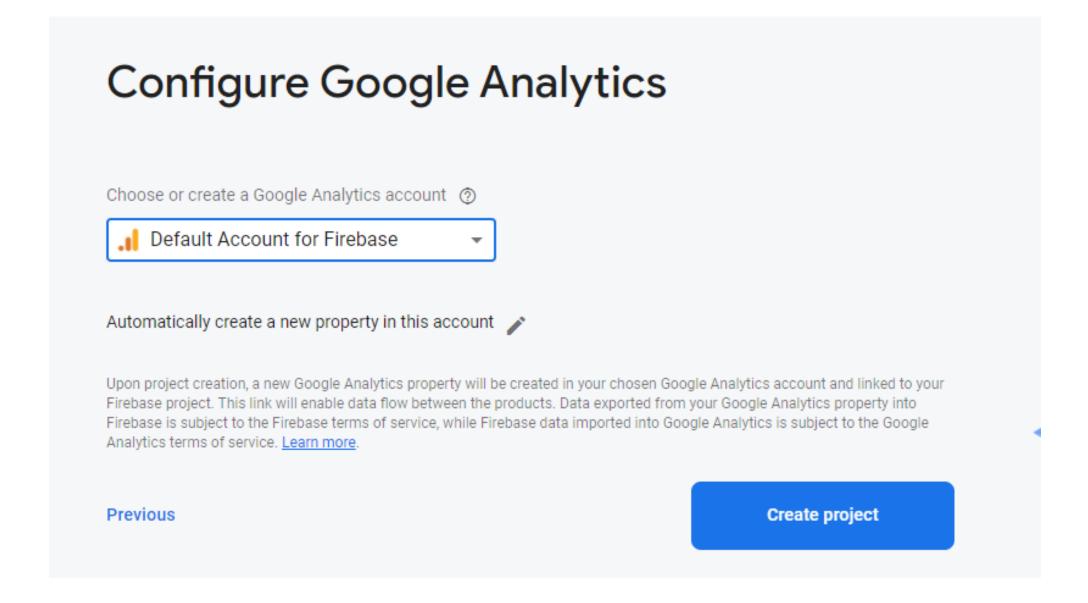

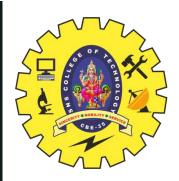

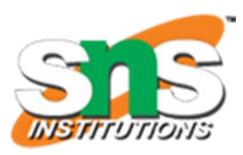

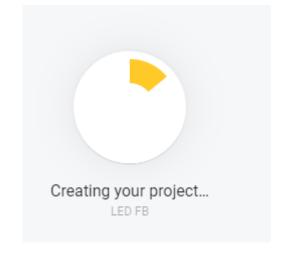

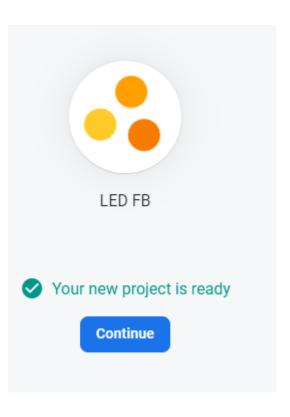

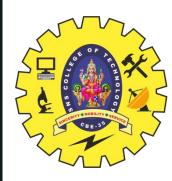

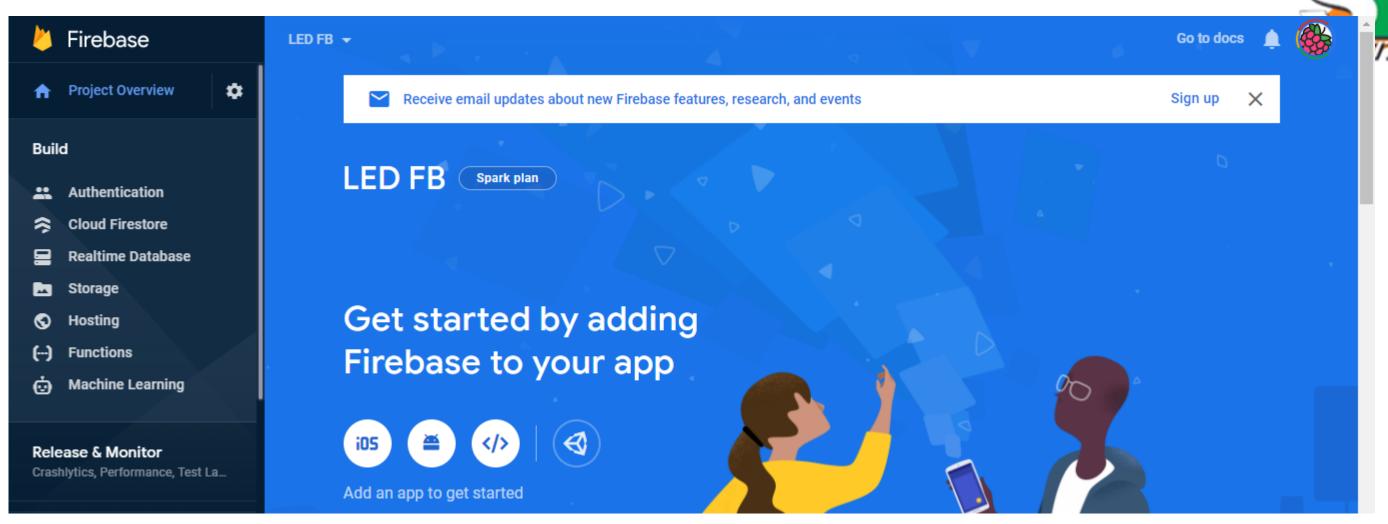

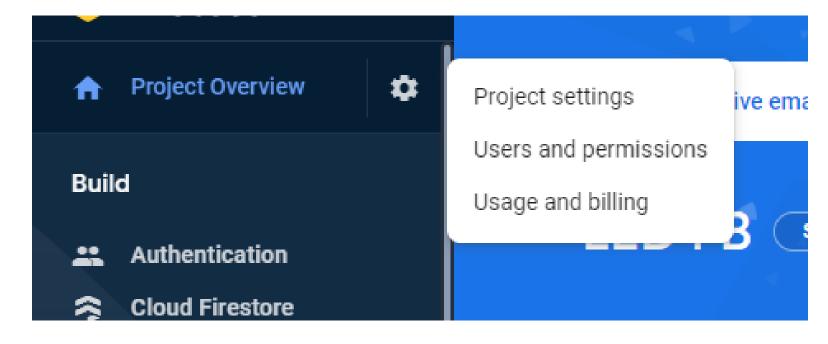

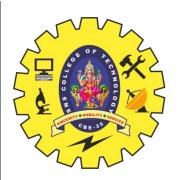

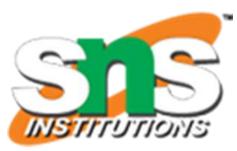

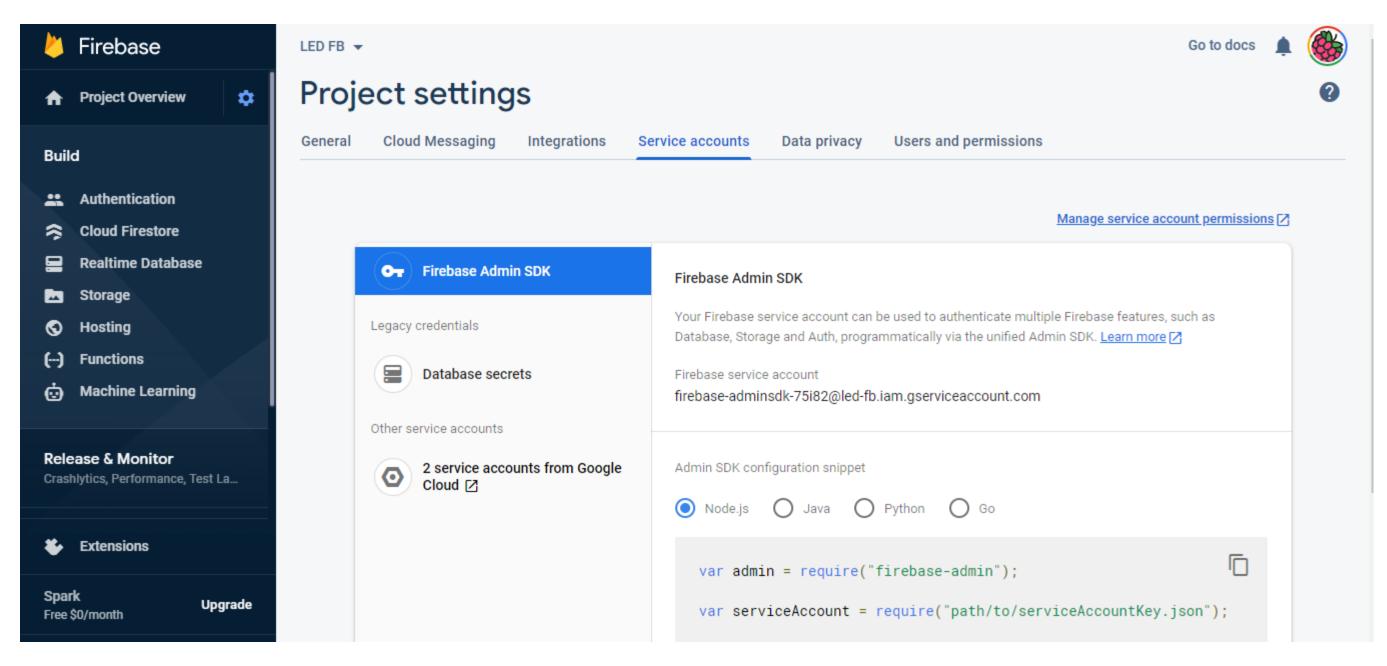

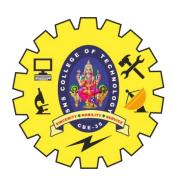

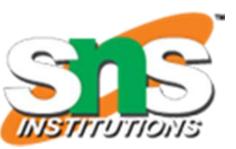

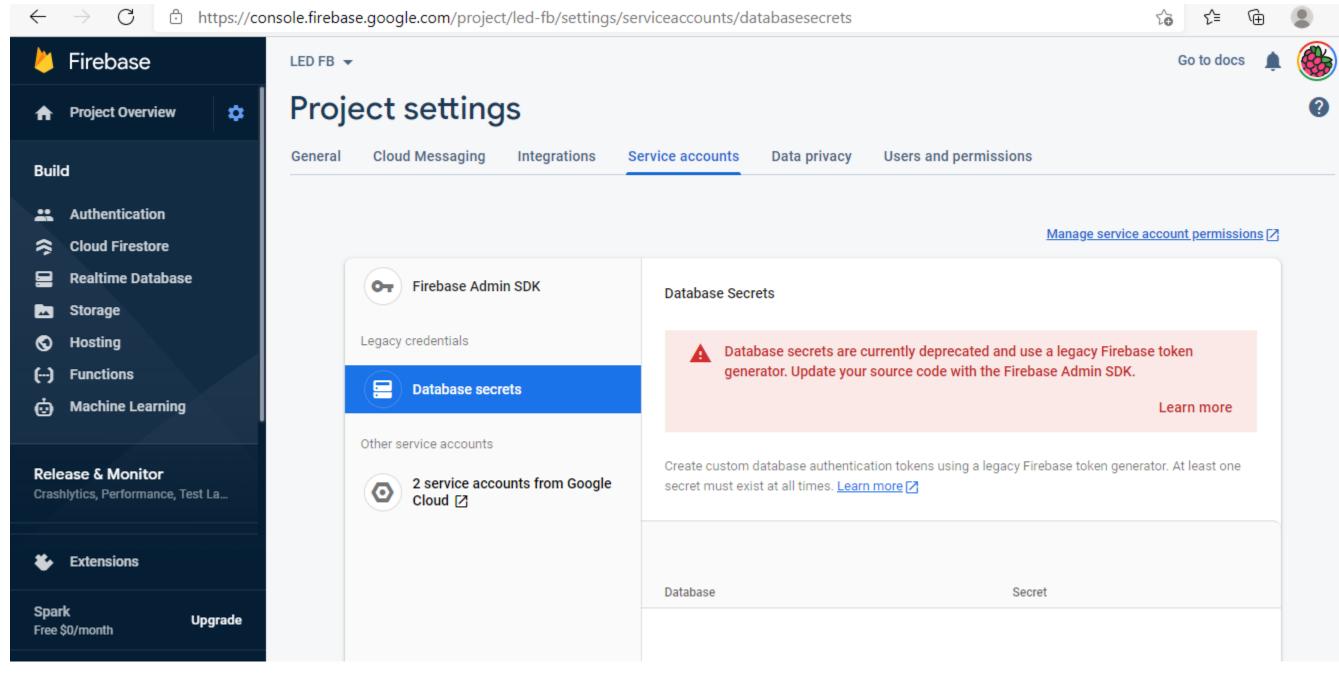

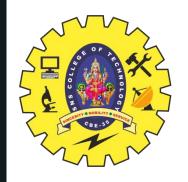

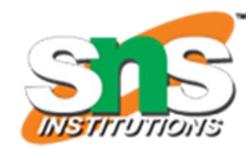

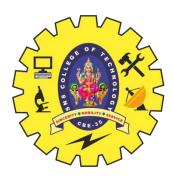

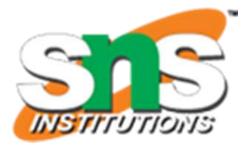

# **THANK YOU**